## **Instructions on How to Use Vendor Self-Service Portal**

The vendor self-service portal is a tool that enables vendors to find payment status for individual invoices or their complete invoice history with Spectra Energy. Login credentials are not required. To access the portal, vendor will be required to enter basic invoice information into three key data fields. For security reasons, vendor names and all confidential information is not viewable through the portal.

Step 1: Go to the Spectra Energy website at <u>www.spectraenergy.com</u>.

- Step 2: Open the 'Vendor/Suppliers' section.
- Step 3: Open the 'Payment Processing Information' section.

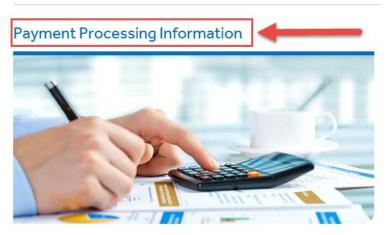

Step 4: In the 'Vendor Resources' section, click 'Invoice Payment Status'.

| Payment Processing Information                                                                                                    |                                                       |
|----------------------------------------------------------------------------------------------------|-------------------------------------------------------|
|                                                                                                    |                                                       |
| Invoice Submission                                                                                                    | VENDOR RESOURCES                                      |
| nvoices can be submitted by email or mail to the appropriate business unit for which the invoices<br>relate to. To facilitate timely processing of invoices, Spectra Energy prefers vendors submit<br>nvoices electronically. | > Invoice Payment Status                              |
| Please note invoices must clearly state a purchase order, service order or route code number, or<br>payment may be delayed.                                                                                                   |                                                       |
| Jnited States +                                                                                                    | ACCOUNTS PAYABLE CONTACT INFORMATION                  |
| Jnion Gas & Affiliates                                                                                                    | AP Helpdesk: (855) 252-1066                           |
|                                                                                                    | Standard Operating Hours are 8-5 EST                  |
| Spectra Energy Transmission West & Affiliates +                                                                                                    | Please note: calls to the AP Helpdesk may be recorded |

Step 5: The vendor self-service portal will be prompted in a new window.

|                                                        | Spectra<br>Energy                                                                                                    |
|--------------------------------------------------------|----------------------------------------------------------------------------------------------------|
|                                                        | Welcome to Spectra Energy's Vendor Self Service Portal                                                                                                    |
| Search Invoice Status<br>How to Use This Page          | To access your account, please enter the following information from one of your invoices: Invoice Number, Invoice Date and Invoice Amount.                                                                                                    |
| Contact Us (Inquiry Form)<br>- How to Use Inquiry Form | <ul> <li>Note:</li> <li>Point of sale purchases paid by credit card are not viewable through this tool.</li> <li>After invoice submission, allow 5 business days for your invoice to be viewable online.</li> <li>The data reflects all activity since January 1, 2014.</li> <li>The data is refreshed daily.</li> </ul> |
|                                                        | Invoice Number:                                                                                                    |
|                                                        | Version 2.30                                                                                                    |

Step 6: The landing page consists of two parts:

- 1) The menu bar on the left hand side which includes:
  - Instructions for using the vendor self-service portal.
  - > Link to the AP inquiry form to inquire about specific invoices.
  - > Instructions on how to fill out the AP inquiry form.
- 2) In the center of the page is the login/authentication pad. Vendors must enter valid information into the invoice number, invoice date and invoice amount fields. Once the data has been entered, users must hit the "search" button.

Step 7: If the data entered successfully matches information from the Spectra Energy Accounts Payable system for the three fields specified, vendors are granted access to invoice status and payment information for their specific account.

| You have success<br>may use date rang | sfully received at least one valid response during this session and ges if desired. |
|---------------------------------------|-------------------------------------------------------------------------------------|
| Invoice Number:                       |                                                                                     |
| Invoice Date: 01                      | 1 ♥ January ♥ 2015 ♥ To 31 ♥ December ♥ 2016 ♥ Date Range Search                    |
| Invoice Amount:                       |                                                                                     |
| Vendor Number: Y                      | Your vendor account number here                                                     |
| Check Number:                         |                                                                                     |
| Payment Number:                       |                                                                                     |
| Sort Report by:                       | ✓ Ascending ✓                                                                       |
|                                       | Search Reset                                                                        |

Step 8: You can now search invoices based on entering one or more fields.

| Invoice Number: |                                                                |
|-----------------|----------------------------------------------------------------|
| Invoice Date:   | Day ♥ Month ♥ Year ♥ To Day ♥ Month ♥ Year ♥ Date Range Search |
| Invoice Amount: |                                                                |
| Vendor Number:  | Your vendor account number here                                |
| Check Number:   |                                                                |
| Payment Number  |                                                                |
| Sort Report by: | ✓ Ascending ✓                                                  |
|                 | Search Reset                                                   |

Step 9: You can also search invoices by a date range. For example, if you want to see all invoices on your account for the year 2016 you would enter a date range of January 1, 2016 to December 31, 2016 and leave all other fields blank. This will show all invoices including: in process, approved (not yet paid) and paid invoices.

| Invoice Number: |                                                                   |
|-----------------|-------------------------------------------------------------------|
| Invoice Date:   | 01 V January V 2016 V To 31 V December V 2016 V Date Range Search |
| Invoice Amount: |                                                                   |
| Vendor Number:  | Your vendor account number here                                   |
| Check Number:   |                                                                   |
| Payment Number  |                                                                   |
| Sort Report by: | ✓ Ascending ✓                                                     |
|                 | Search Reset                                                      |

Step 10: The results will be shown directly below the data filters.

|           |                |                  |          |                   |              |              |              |                   | oice Numb   | ver:      |                           | ]                           |                 |                 |                   |                   |                 |                    |             |                   |
|-----------|----------------|------------------|----------|-------------------|--------------|--------------|--------------|-------------------|-------------|-----------|---------------------------|-----------------------------|-----------------|-----------------|-------------------|-------------------|-----------------|--------------------|-------------|-------------------|
|           |                |                  |          |                   |              |              |              |                   | oice Date:  |           | 1 🗸 January 🦄             | ✓ 2016 ✔ To                 | 31 V December V | 2016 🗸 🚧        | Range Search      |                   |                 |                    |             |                   |
|           |                |                  |          |                   |              |              |              |                   | oice Amou   | Ē         | Your vendor accou         |                             | -               |                 |                   |                   |                 |                    |             |                   |
|           |                |                  |          |                   |              |              |              |                   | ndor Numi   | -         | roor vendor accou         | int number nen              |                 |                 |                   |                   |                 |                    |             |                   |
|           |                |                  |          |                   |              |              |              | Pa                | yment Nur   | nber:     |                           |                             |                 |                 |                   |                   |                 |                    |             |                   |
|           |                |                  |          |                   |              |              |              | So                | rt Report b | γ. [      | ~                         | Ascending 🗸                 |                 |                 |                   |                   |                 |                    |             |                   |
|           |                |                  |          |                   |              |              |              |                   |             |           | Search                    | Reset                       |                 |                 |                   |                   |                 |                    |             |                   |
|           |                |                  |          |                   |              |              |              |                   |             |           | Vero<br>Download Resul    | ien 2.30<br>Its in CSV Form | at              |                 |                   |                   |                 |                    |             |                   |
| Eletina I | Eastment Bleek | Vendor<br>Namber | Payeeter | Invoice<br>Number | Invoice Date | Ent<br>Terms | Oset<br>Dele | Invoice<br>Amount | Discount    | WH<br>Tax | Invoice Payment<br>Amesed | Inxoise<br>Carrenax         | Payment Method  | Caument<br>Date | Paxment<br>Amount | Payment<br>Naming | Check<br>Number | Encashment<br>Dele | Ce.<br>Code | SAP.Doc<br>Number |

Step 11: You can sort the data two ways:

• Click on the column title of the column that you want to sort.

| <u>Status</u> | Payment<br>Block | <u>Vendor</u><br><u>Number</u> | Payee/er | Invoice<br>Number | Invoice Date | <u>Pmt</u><br><u>Terms</u> | Due<br>Date | Invoi<br>Amou |  |
|---------------|------------------|--------------------------------|----------|-------------------|--------------|----------------------------|-------------|---------------|--|

• Use the 'Sort Report by' function in the search pad to select the field and the type of sort, and then click the 'search' button.

|                 | cessfully received<br>ranges if desired.                         |           | valid r | esponse | during | this sess | ion and           |
|-----------------|------------------------------------------------------------------|-----------|---------|---------|--------|-----------|-------------------|
| Invoice Number: |                                                                  |           |         |         |        |           |                   |
| Invoice Date:   | 01 V January                                                     | ♥ 2016 ♥  | To 31   | ✓ Decer | mber 🗸 | 2016 🗸    | Date Range Search |
| Invoice Amount: |                                                                  |           |         |         |        |           |                   |
| Vendor Number:  | Your vendor nu                                                   | mber here |         |         |        | -         |                   |
| Check Number:   |                                                                  |           |         |         | 1      |           |                   |
| Payment Number  | r                                                                |           |         |         |        |           |                   |
| Sort Report by: | Invoice Number                                                   | Ascending | ~       |         |        |           |                   |
|                 | Invoice Number<br>Invoice Date<br>Invoice Amount<br>Check Number | Reset     |         |         |        |           |                   |
|                 | Payment Number                                                   | ion 2.30  |         |         |        |           |                   |

Step 12: You can also export the data by clicking the "Download Results in CSV Format" link directly above the search results table.

| You have succes<br>may use date rai              |                             | least one valid     | response during th | s session       | and               |                   |
|--------------------------------------------------|-----------------------------|---------------------|--------------------|-----------------|-------------------|-------------------|
| Invoice Number:                                  |                             |                     |                    |                 |                   |                   |
| Invoice Date:                                    | )1 🗸 January 🗸              | 2016 🗸 To 🕄         | December V 2       | D16 🗸 Date      | Range Search      |                   |
| Invoice Amount:                                  |                             |                     |                    |                 |                   |                   |
| Vendor Number:                                   | Your vendor number          | r here              |                    |                 |                   |                   |
| Check Number:                                    |                             |                     |                    |                 |                   |                   |
| Payment Number:                                  |                             |                     |                    |                 |                   |                   |
| Sort Report by:                                  | < ►                         | Ascending 🗸         |                    |                 |                   |                   |
|                                                  | Search R                    | Reset               |                    |                 |                   |                   |
| Γ                                                | Version<br>Download Result: |                     |                    |                 |                   |                   |
| ice Invoice Date Pmt Due Invoice Discount WH Tax | Invoice Payment<br>Amount   | Invoice<br>Currency | Payment Method     | Payment<br>Date | Payment<br>Amount | Payment<br>Number |

Step 13: To gain more information on what each column is just hover of the column title and a window will appear with a short description of the data in that particular column.

| <u>Status</u>  | Payment         | Vendor | Payee/er | Invoice | Invoi | ce Date | Pmt<br>Terms |  |  |  |
|----------------|-----------------|--------|----------|---------|-------|---------|--------------|--|--|--|
|                | Status          |        |          |         |       |         |              |  |  |  |
| In-<br>Process | Invoice Payment | N-2016 | NET 07   |         |       |         |              |  |  |  |
| In-            | 1               |        |          |         |       |         |              |  |  |  |